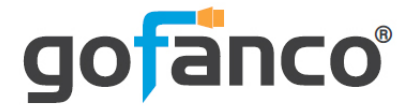

# **4x1 18G BYOD Presentation Switcher**

# **User's Guide**

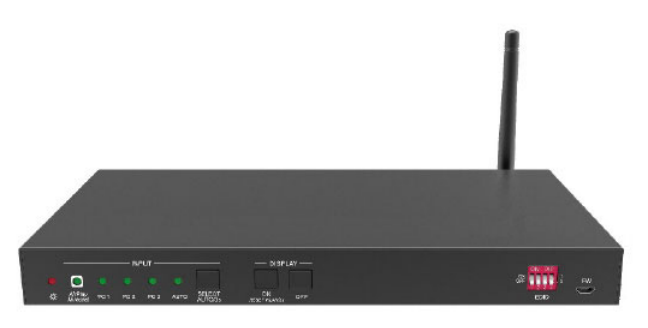

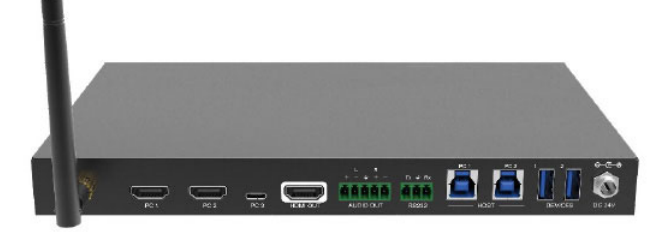

P/N: SwitchBYOD41

Thank you for purchasing from gofanco. Our products aim to meet all your connectivity needs wherever you go. For optimum performance and safety, please read the instructions carefully and keep this User's Guide for future reference. If you need more information about our products, please visit www.gofanco.com. For technical support, please email us at support@gofanco.com. For drivers/manuals download, please go to https://www.gofanco.com/download.

# **Important Safety Notices**

Please read safety instructions carefully before installation and operation.

- Please pay close attention to all warnings and hints for this device
- Do not expose this unit to rain, heavy moisture, or liquid
- Do not put any items into the device or attempt to modify its operation
- Do not repair the device or open the enclosure without professional guidance to avoid electric shocks. Doing so may void your warranty
- Keep the product in a well-ventilated location to avoid damage from overheating
- Shut off power and make sure environment is safe before installation
- Use the included power adapter only. Make sure the specification matches if using 3rd-party DC power adapters

# **Introduction**

The 4x1 18G BYOD Presentation Switcher allows switching between 4 sources (1 Wireless Miracast/Airplay, 2 HDMI, 1 USB-C) to display on 1 HDMI display. It's a great tool for homes and offices.

**Note**: Wireless transmission distance will vary due to the environmental conditions. Thick walls, brick, glass or electronic interference will shorten the wireless transmission distance or cause signal loss.

# **Features**

- $4x1$  18G presentation switcher with soft codec & wireless BYOD
- Supports HDMI 2.0b, HDCP 2.2, 4K @60Hz YUV 4:4:4, HDR 10, and Dolby Vision
- Wireless BYOD (Bring Your Own Device) capability via AirPlay and Miracast
- $2x$  Type-B USB ports for host connection, and  $2x$ Type-A USB ports for devices
- HDMI output audio extraction to balance analog audio
- Easy and clean installation

# **Package Contents**

- 4x1 18G BYOD Presentation Switcher
- Mounting Ears with 4 Mounting Screws (2pcs)
- Plastic Cushions (4pcs)
- 5-pin Terminal Block (1pc)
- Antenna (1pc)
- Power Adapter (1pc)
- User's Guide

# **Installation Requirements**

- HDMI, USB Type-C, Miracast/Airplay capable devices
- HDMI display device (SDTV/Monitor, HDTV/ Monitor, projector, etc.)
- HDMI cables (not included)
- Windows 8.1/10, Mac OS 10.13/10.14, iOS 7 or above (Airplay), Smart View enabled Android 4.0 or above (Miracast)

#### **Product Layout**

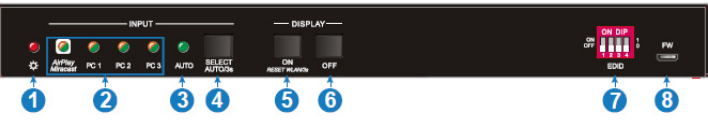

**Figure 1: Front Panel**

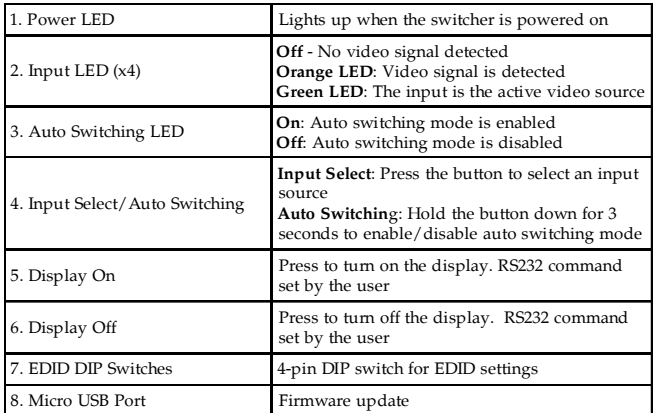

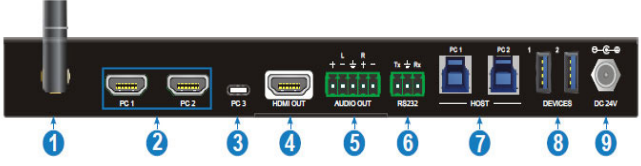

**Figure 2: Rear Panel**

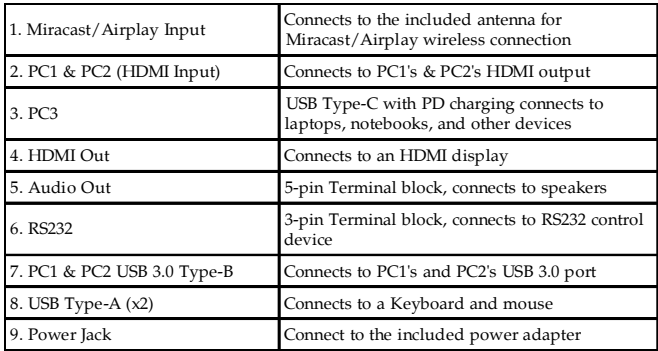

# **Hardware Installation**

- 1. Install the included antenna.
- 2. Connect your source device(s) to the switcher's inputs.
- 3. Connect your HDMI display to the switcher's HDMI Out connector with an HDMI cable (HDMI cable not included).
- 4. Plug the included power adapter into the switcher's power jack, then plug the power adapter into a reliable power outlet.
- 5. Power on your source device(s) and HDMI display. The switcher is ready for use.

#### **Application**

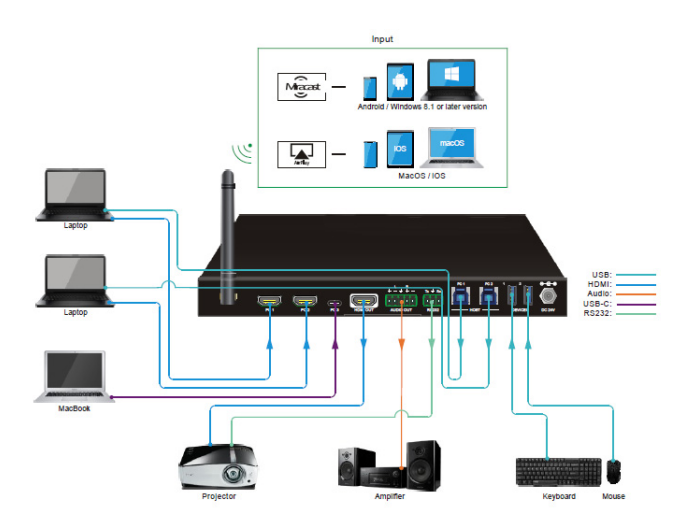

**Figure 3: Application**

#### **Front Panel Controls**

Manual Device Selection

Press the **Input Select** button to switch between the 4 source inputs, in order Miracast/Airplay, PC1, PC2, and PC3. The Input LED corresponding to the active source input will illuminate Green.

#### Auto Switching Mode

Hold down the **Input Select** button for minimum of 3 seconds to enable auto switching mode.

- The switcher will switch to the next active input in order Miracast/AirPlay, PC1, PC2, PC3
- New input: The switcher will automatically select the new input once detecting a new input
- Shutdown: When power is restored to the switcher, it will automatically connect to the input that was active before shutdown
- Source removed: When an active source is removed, the switcher will switch to the next active input in order AirPlay/Miracast, PC1, PC2, PC3
- In auto switching mode, the input source also can be switched by the manual switching steps
- Press and hold down the Input Select button at least three seconds again to exit auto switching mode, the input source will not change.

#### Display Controls

CEC and RS232 display control functions are set by the user.

- **Manual Control:** Press the **DISPLAY ON**/**OFF** buttons on the front panel to simultaneously send CEC and RS232 commands to turn on/off the display device
- **Auto Control:** When detecting a video input signal (5V or TMDS), CEC and RS232 commands are automatically sent to turn on the display device. When no video signal is detected within the set time (default 10mins), CEC and RS232 commands are automatically sent to turn off the display device.

**Note**: Please refer to CEC / RS232Function Setting on page 17 and Function Setting on page 18 for more details.

#### EDID

The Extended Display Identification Data (EDID) is used by the source device to match its video resolution with the connected display. The DIP switches on the front panel can be used to set the EDID to ensure the compatible video resolution. In the DIP switch table, "**0**" represents down (**OFF**) position, and "**1**" represents up (**ON**) position.

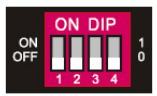

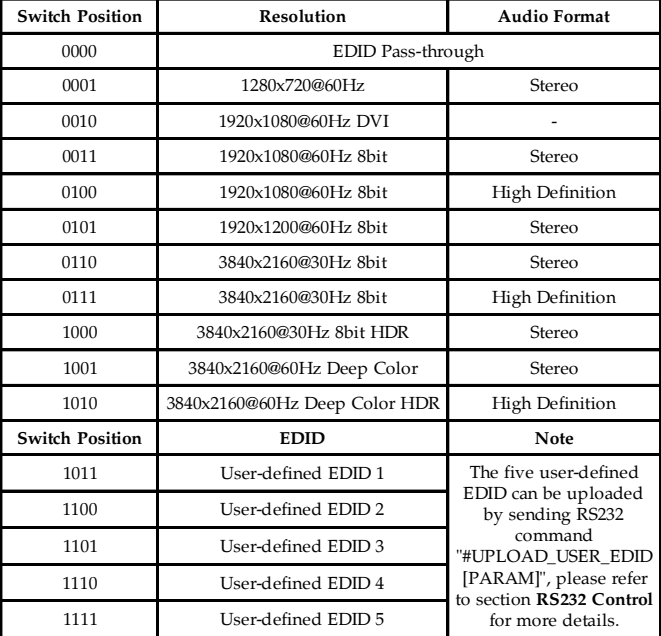

#### *Notes:*

- **Stereo**: LPCM 2Ch
- **High Definition Audio**: LPCM 8Ch, AC-3 6Ch, DTS 5.1, Dolby Digital 5.1, DTS-HD7.1, Dolby TrueHD 7.1
- **Deep Color**: 8bit, 10bit, 12bit

#### **Miracast/Airplay Connection**

Windows 10, MacOS/iOS, and Android devices are compatible. Mirroring the device's screen is only display mode supported.

Press Input Select button to select the Miracast/Airplay input and the Presentation screen, showing the Wi-Fi SSID (ScreenSharing xxxx...) and Password, will pop up similar to what is shown below.

**Note**: The SSID and Password may be different than that shown in the screen below.

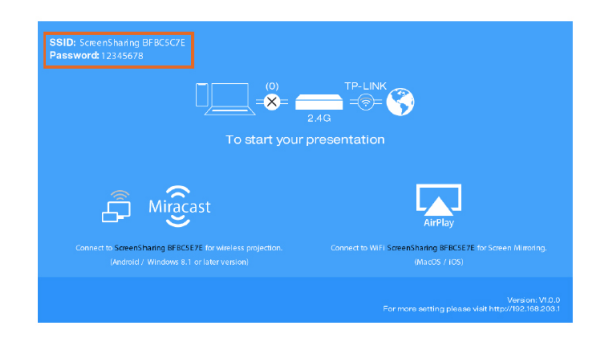

**Note**: For optimal wireless signal range, install in a clear environment with few obstacles. Wireless signals from other devices, such as microwaves, wireless mice and keyboard, etc. may interfere with transmission.

#### **Windows**

- 1. Press Windows key + P key, then click Connect to a wireless display.
- 2. Click the SSID (ScreenSharing xxxx...) for screen mirroring.

**Note**: The SSID may be different than that shown in the screen below.

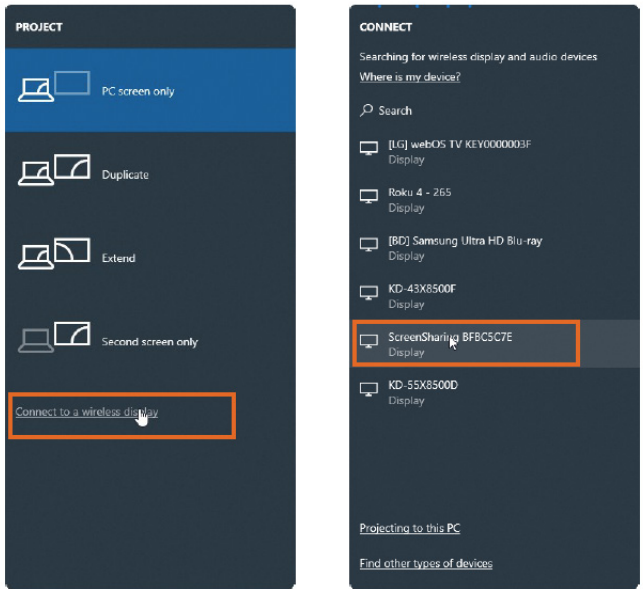

#### iPhone

1. Connect the iPhone to Wi-Fi.

**Note**: The SSID (ScreenSharing xxxx...) may be different than that shown in the screens below.

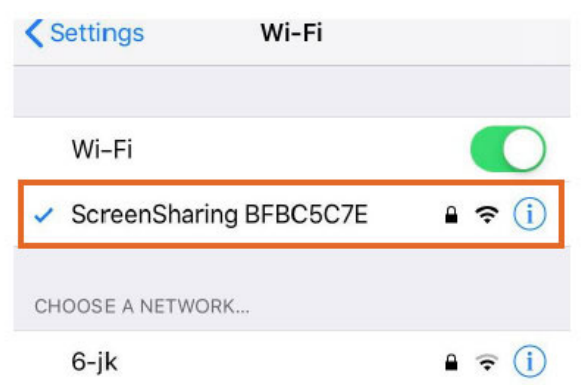

2. Slide the iPhone screen to enter Control Center, and click Screen Mirroring, and click the SSID (ScreenSharing xxxx...) for screen mirroring.

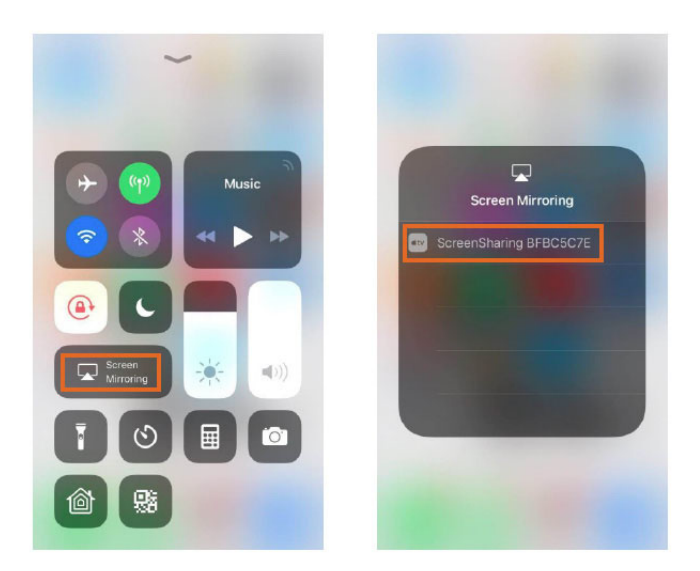

#### Android

- 1. Scroll the Android screen and click Smart View.
- 2. Click the SSID (ScreenSharing xxxx...) for screen mirroring.

**Note**: The SSID may be different than that shown in the screen below.

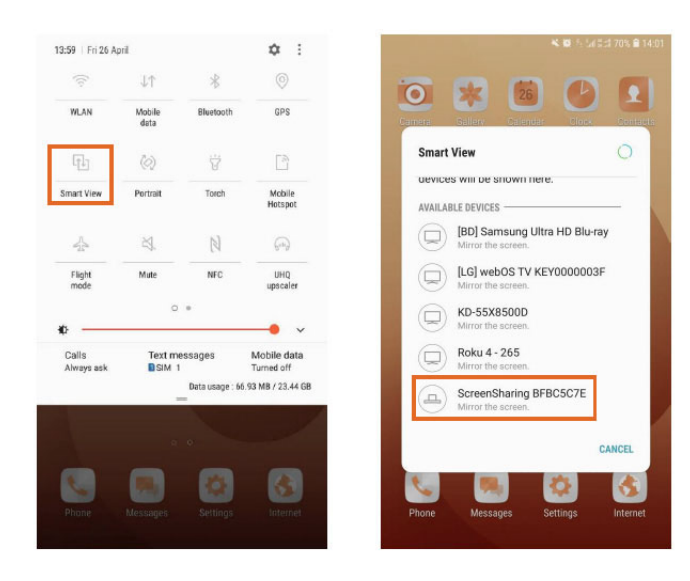

#### **RS232 Control**

Connect the control PC's RS232 serial port to the Switcher's RS232 port using an RS232 cable (cable not included).

#### **RS232 Control Software**

Work with most serial command and monitoring software such as CommWatch.

- Download CommWatch or the serial command software of your choice.
- Installation: Copy the control software files and paste them to the hard drive of your PC
- Uninstallation: Delete all control software files from the PC

Basic Settings

- 1. Connect all input and output devices as needed, then connect the PC to the switcher.
- 2. Double click the software icon to run the control

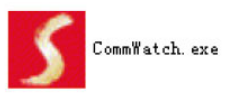

The examples show on this page and the following page are from CommWatch serial command software.

#### **Control Software Interface**

Set the COM port, Baud rate, data bit, stop bit, and parity. Enter command into the Command Sending Area.

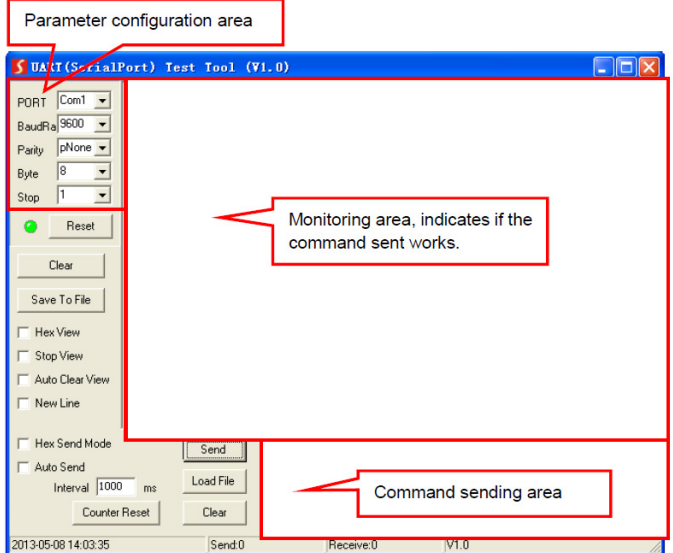

#### **RS232 Commands**

Default settings: Baud rate: 9600, Data bit: 8, Stop bit: 1, Parity bit: none.

#### System Control

The command's ending mark is <CR> <LF>.

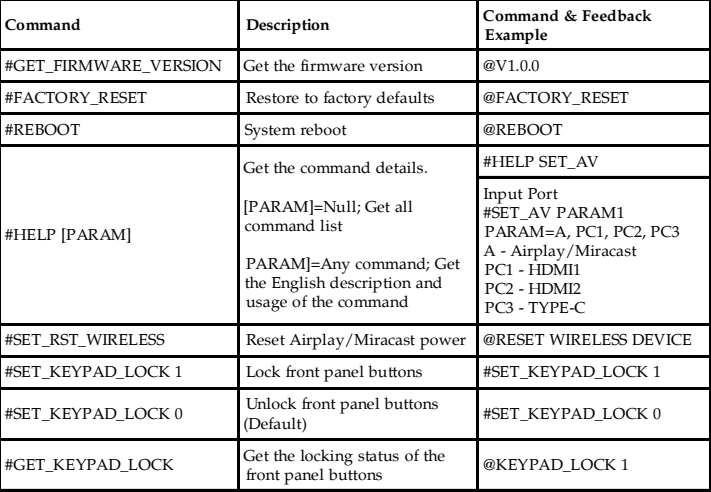

#### Source Switching

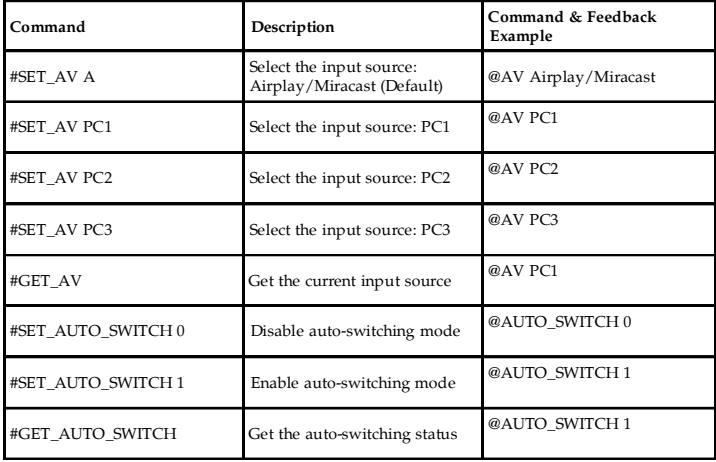

# CEC / RS232 Function Setting The command's ending mark is <CR> <LF>.

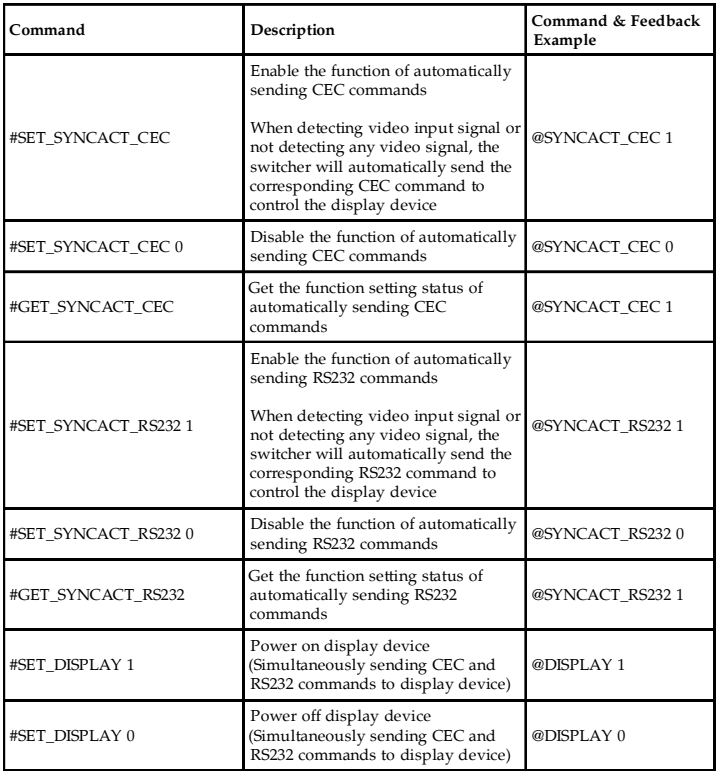

# Function Setting

The command's ending mark is <CR> <LF>.

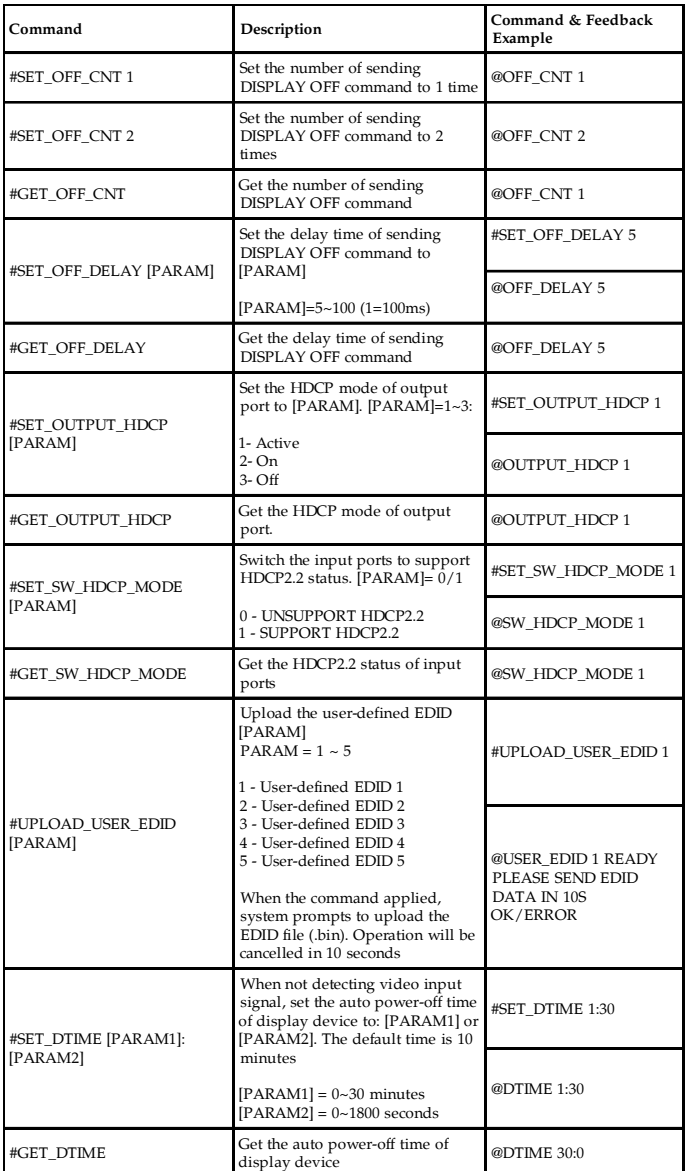

# Special Commands Special commands do not need ending mark.

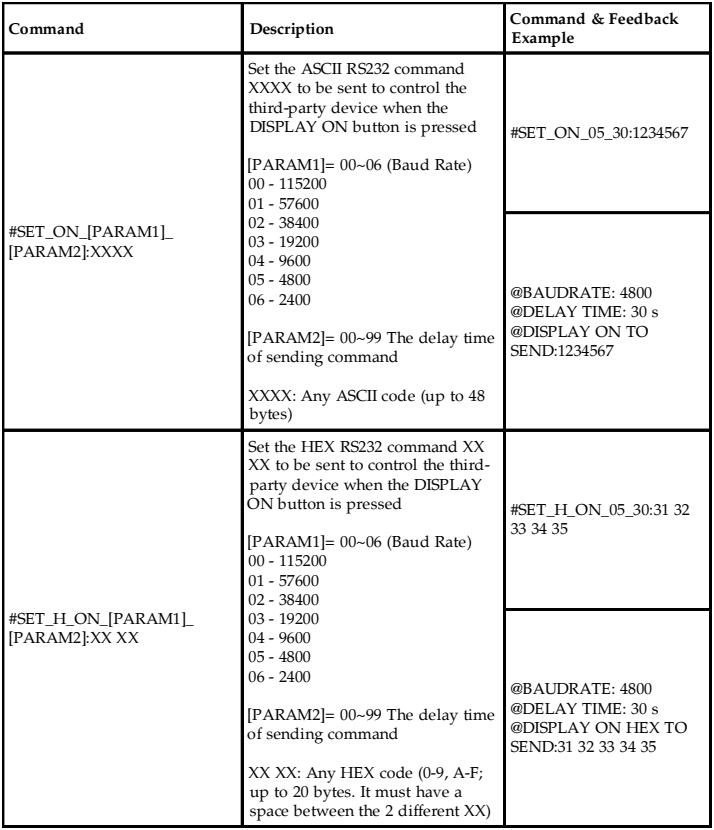

### Special Commands Cont'd

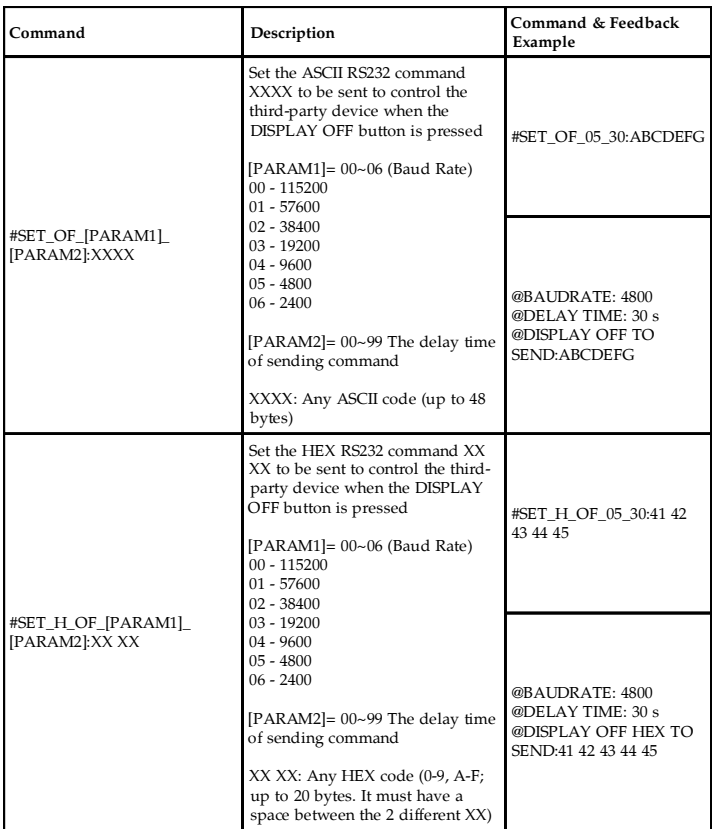

#### Firmware Upgrade

For firmware information and updates, go to https:// www.gofanco.com/downloads.

# **FAQ & Solutions**

- Q: The display is not clear or stable.
- A: 1) Check the cables for proper connection. 2) Try higher quality cables.
- Q: No image when switching.
- A: 1) Please check if there is video signal input from the source device.
	- 2) Check the cables for proper connection.

3) If it's still not working, connect the source device to the TV directly to see if there's a signal.

- Q: RS232 PC control is not working.
- A: 1) Please check that you have typed in the correct command.

2) Check COM port, Baud rate, Data bit, Stop bit, Parity bit are set properly.

- 3) Check the RS232 cable is connected properly.
- 4) Use a different RS232 cable.

# **Specifications**

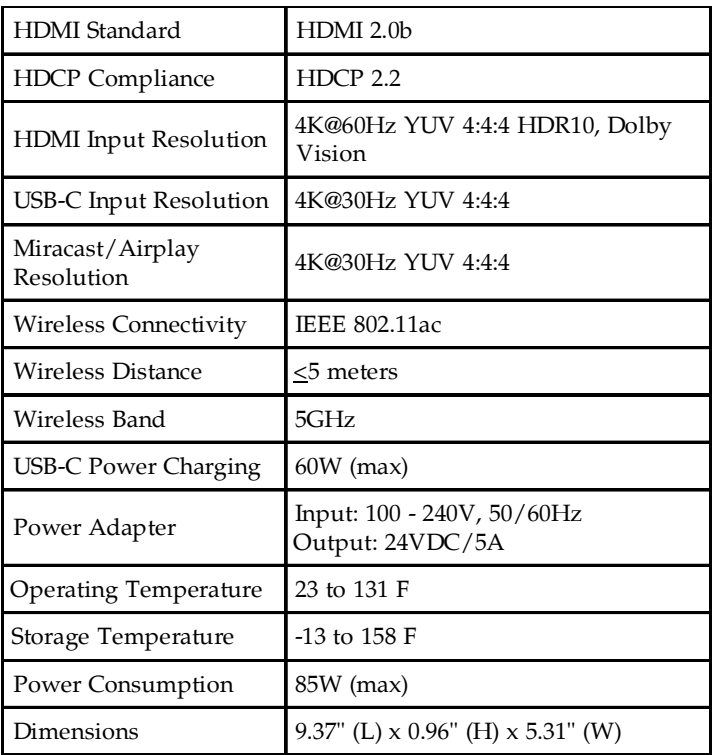

# **Disclaimer**

The product name and brand name may be registered trademarks of related manufacturers. TM and ® may be omitted on the user's guide. The pictures on the user's guide are just for reference, and there may be some slight differences with the acutal products.

We reserve the rights to make changes without prior notice to a product or system described herein to improve reliability, function, or design.

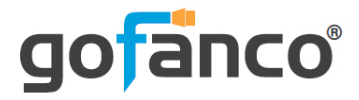

# *Thank you for choosing gofanco*

*www.gofanco.com*